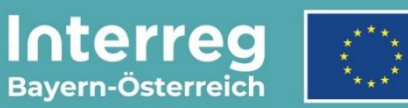

Kofinanziert von der **Europäischen Union** 

# **Leitfaden zur Berichtslegung**

### **für Großprojekte**

INTERREG VI-A Bayern – Österreich

**Version 2**

**Stand 28.07.2023**

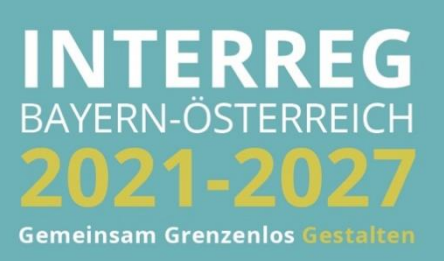

## INHALTSVERZEICHNIS

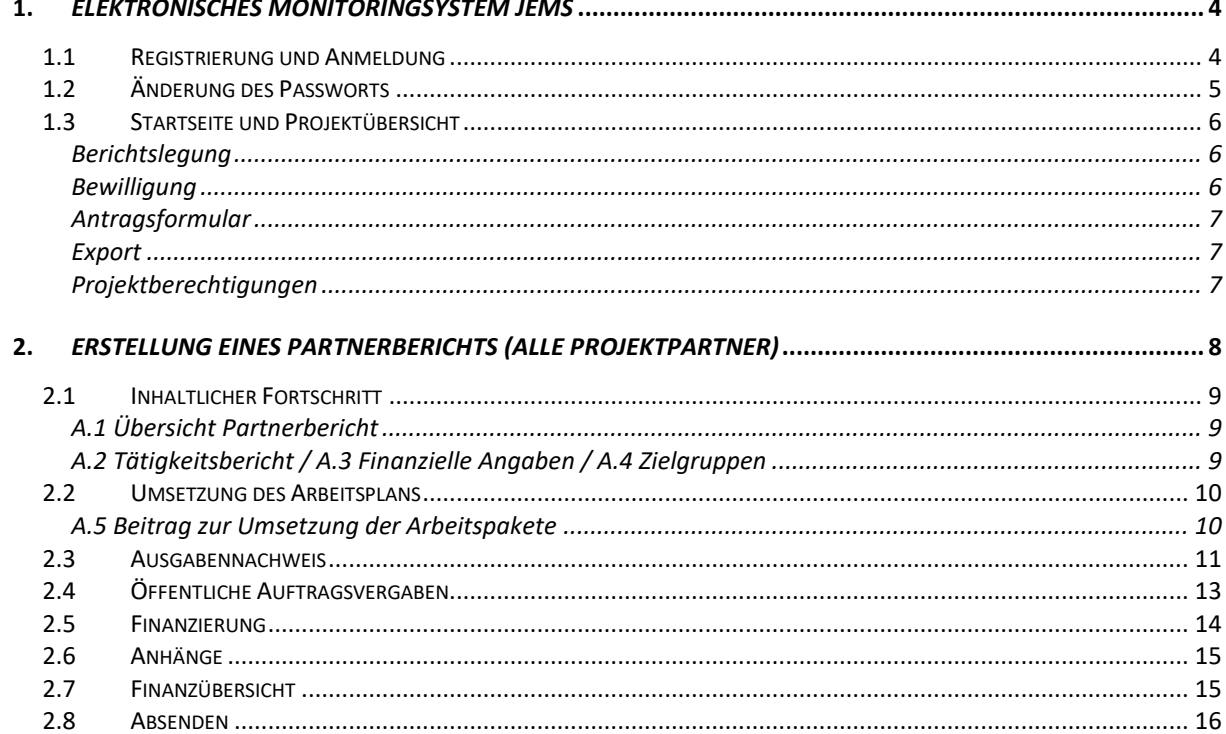

**HINWEIS:** Dieser Leitfaden beschreibt die **Berichtslegung von Großprojekten** im Monitoringsystem Jems (Version 6.0.6) des Interreg Programms Bayern – Österreich 2021-2027.

Bitte beachten Sie, dass im Programm von allen Projektpartnern (inkl. Lead-Partner) für jede Berichtsperiode Partnerberichte zu erstellen sind. Für die Auszahlung der EFRE-Fördermittel erfolgt ausschließlich durch den Lead-Partner die Erstellung eines Gesamtberichts. Die Berichtslegung zur Abrechnung erfolgt idR. ausschließlich digital über Jems. Unterstützende Dokumente und Vorlagen finden Sie auf der Programmwebsite (Link: [www.interreg](http://www.interreg-bayaut.net/interreg-2021-2027/)[bayaut.net/interreg-2021-2027/\)](http://www.interreg-bayaut.net/interreg-2021-2027/).

Bitte wenden Sie sich bei inhaltlichen Fragen zur Berichtslegung an Ihre zuständige Regionale Koordinierungsstelle.

Bei administrativen Fragen zur Abwicklung oder zur technischen Umsetzung im Jems steht Ihnen das Gemeinsame Sekretariat selbstverständlich gerne zur Verfügung!

*Aus Gründen der besseren Lesbarkeit wird auf die gleichzeitige Verwendung der Sprachformen männlich, weiblich und divers (m/w/d) verzichtet. Sämtliche Personenbezeichnungen gelten gleichermaßen für alle Geschlechter.*

#### <span id="page-3-0"></span>**1. ELEKTRONISCHES MONITORINGSYSTEM JEMS**

#### <span id="page-3-1"></span>**1.1 REGISTRIERUNG UND ANMELDUNG**

- Melden Sie sich über unsere Programmwebsite (Link: [www.interreg-bayaut.net/interreg-](http://www.interreg-bayaut.net/interreg-2021-2027/)[2021-2027/\)](http://www.interreg-bayaut.net/interreg-2021-2027/) im Monitoringsystem "Jems" des INTERREG Programms Bayern - Österreich 2021-2027 an.
- Bereits registrierte Benutzer: Sollten Sie bereits einen Zugang zum Jems haben, loggen Sie sich mit Ihrer E-Maildresse und Ihrem Passwort ein.
- Neue Benutzer: Klicken Sie auf "Neuen Account erstellen" und befüllen Sie die Felder (*alle Felder mit \* sind Pflichtfelder*) mit
	- o Ihrem Vor- und Nachnamen
	- o E-Mail Adresse (dient im Jems als Benutzername und zur Übermittlung von Benachrichtigungen durch das Gemeinsame Sekretariat)
	- o Passwort (das Passwort muss min. 10 Zeichen lang sein und zumindest einen Großund einen Kleinbuchstaben sowie eine Zahl beinhalten).
- Stimmen Sie den Nutzungsbedingungen zu und klicken Sie auf "Registrieren".

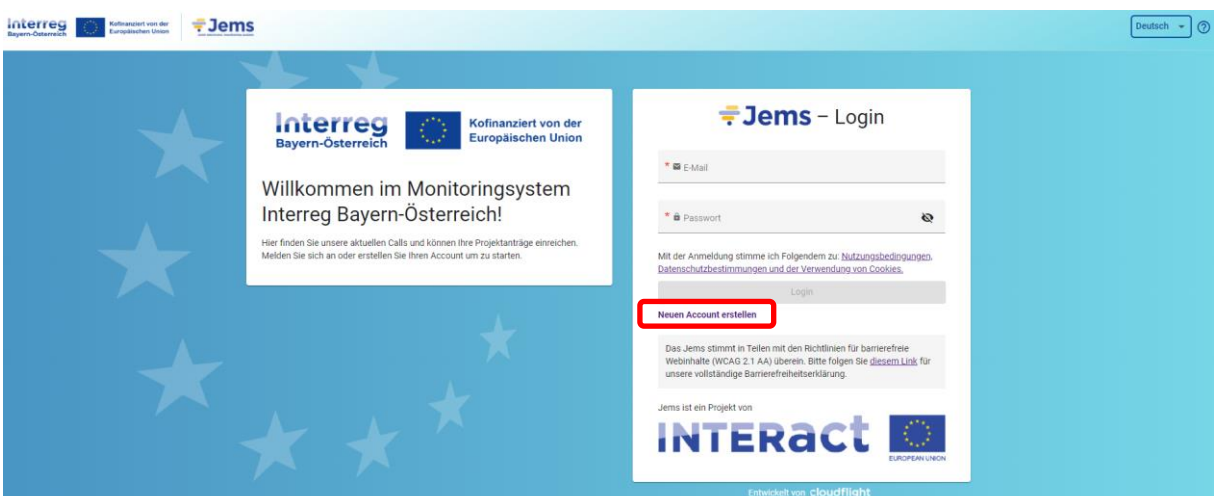

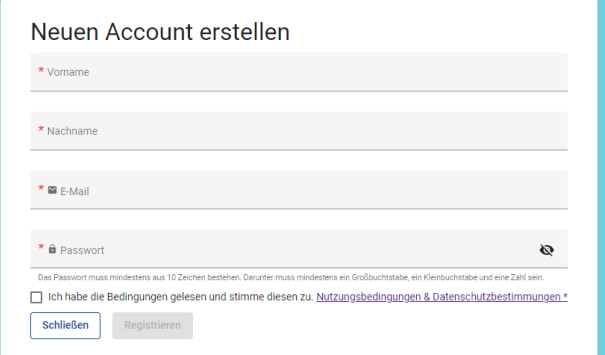

- Mit der Registrierung erhalten Sie ein Bestätigungsmail. Bitte klicken Sie auf den darin enthaltenen Link und bestätigen Ihre Anmeldung im Jems. Sie können sich anschließend umgehend einloggen.
- **HINWEIS:** Sollten Sie kein Bestätigungsmail erhalten, Ihr Passwort vergessen haben oder weitere Hilfestellung mit der Registrierung und/oder Anmeldung im Jems benötigen, kontaktieren Sie das Gemeinsame Sekretariat (per E-Mail: [gs.interreg@ooe.gv.at](mailto:gs.interreg@ooe.gv.at) oder Tel.: +43 732 7720-0).

#### <span id="page-4-0"></span>**1.2 ÄNDERUNG DES PASSWORTS**

- Sie können als registrierter Benutzer Ihr Passwort jederzeit ändern.
- Klicken Sie dazu auf der Startseite auf Ihre E-Mail Adresse.
- Ändern Sie Ihr Passwort, indem Sie Ihr altes und neues Passwort eingeben.

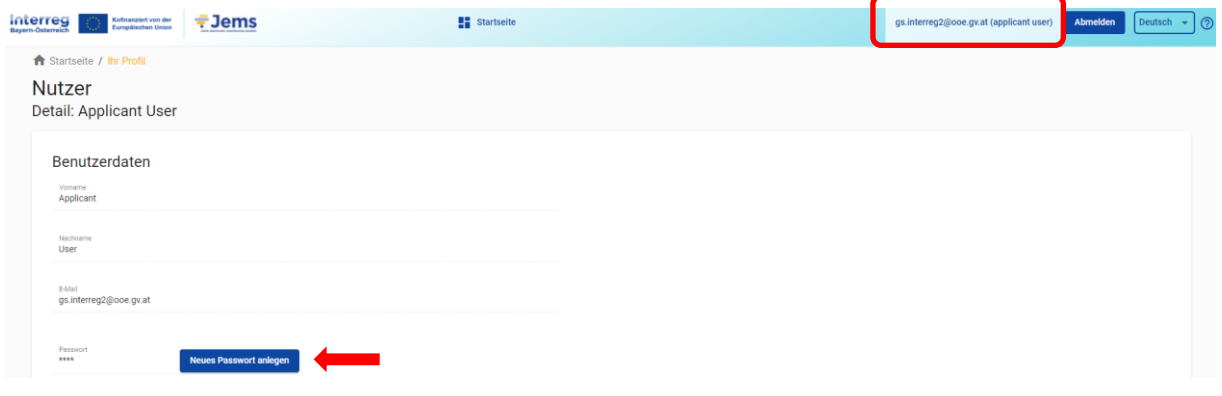

#### <span id="page-5-0"></span>**1.3 STARTSEITE UND PROJEKTÜBERSICHT**

- Sie gelangen nach der Anmeldung im Jems auf die "STARTSEITE".
- Hier finden Sie unter "MEINE ANTRÄGE" eine Übersicht der eingereichten Anträge mit dem jeweiligen Status des Projektantrags.

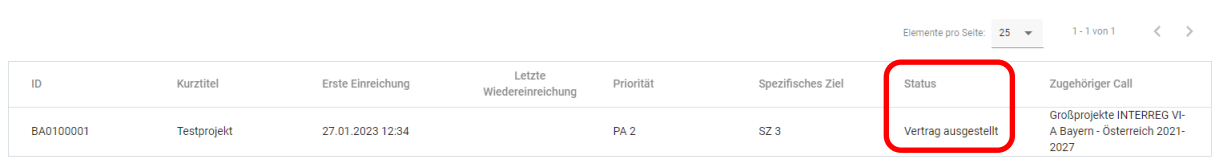

• Klicken Sie auf den Projektantrag. Sie gelangen in die "PROJEKTÜBERSICHT".

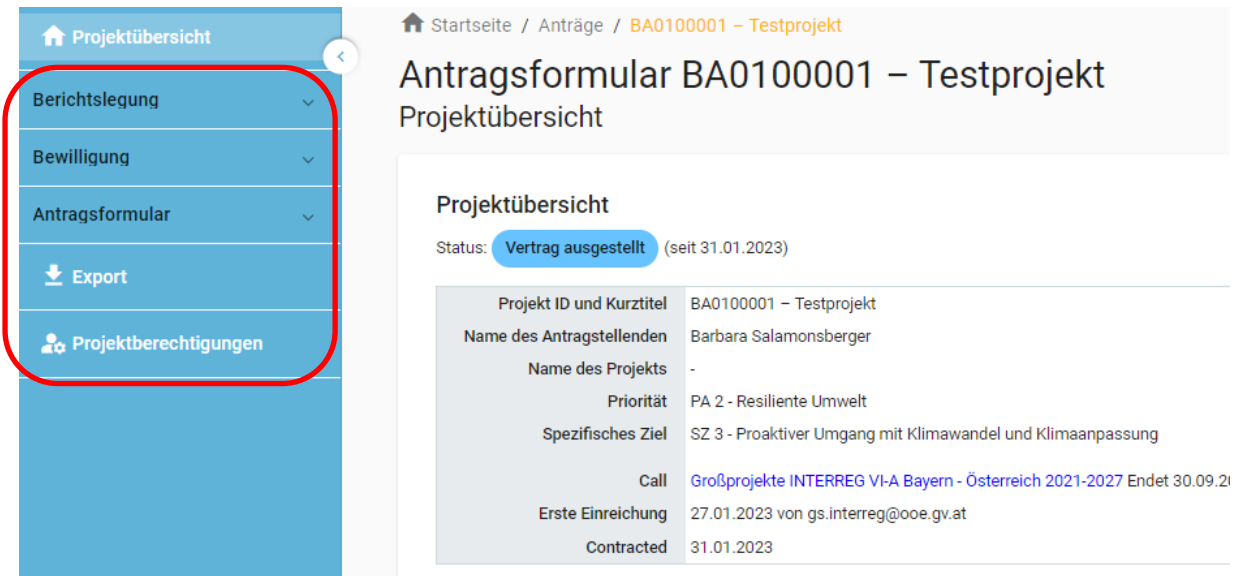

<span id="page-5-1"></span>**Berichtslegung**

Meine Anträge

• **HINWEIS:** Erstellen Sie im Bereich "BERICHTSLEGUNG" für jede Berichtsperiode (Abrechnungsperiode) einen Partnerbericht. Dieser wird inkl. aller hochgeladenen Anhänge an Ihre zuständige Kontrollstelle übermittelt (s. Leitfaden S. 8).

<span id="page-5-2"></span>**Bewilligung**

• **HINWEIS FÜR LEAD-PARTNER:** Erfassen Sie im Bereich "ZUSATZANGABEN" Ihre Bankdaten. Die Auszahlung der EFRE-Mittel erfolgt auf die hier hinterlegte Bankverbindung.

#### <span id="page-6-0"></span>**Antragsformular**

• Im "ANTRAGSFORMULAR" können Sie den genehmigten Projektantrag in der jeweils letztgültigen Fassung einsehen.

#### <span id="page-6-1"></span>**Export**

• Unter "EXPORT" können Sie den genehmigten Förderantrag (im pdf-Format) sowie den Kosten- und Finanzierungsplan (als xlsx-Datei) exportieren.

#### <span id="page-6-2"></span>**Projektberechtigungen**

- **HINWEIS für LEAD-PARTNER:** Fügen Sie hier Ihre Projektpartner zur Erstellung eigener Partnerberichte dem Projekt hinzu. Beachten Sie, dass nur bereits im Jems registrierte Benutzer hinzugefügt werden können. Dazu muss Ihnen der jeweilige Jems Benutzername (= E-Mailadresse) bekannt sein.
- Klicken Sie beim jeweiligen Projektpartner auf das "+"-Symbol und geben Sie den Jems Benutzernamen ein.
- Sie können dem Benutzer folgende Rechte zuweisen:
	- o *"lesen"* der Benutzer erhält ausschließlich Leserechte und kann keine Änderungen in den Partnerberichten vornehmen;

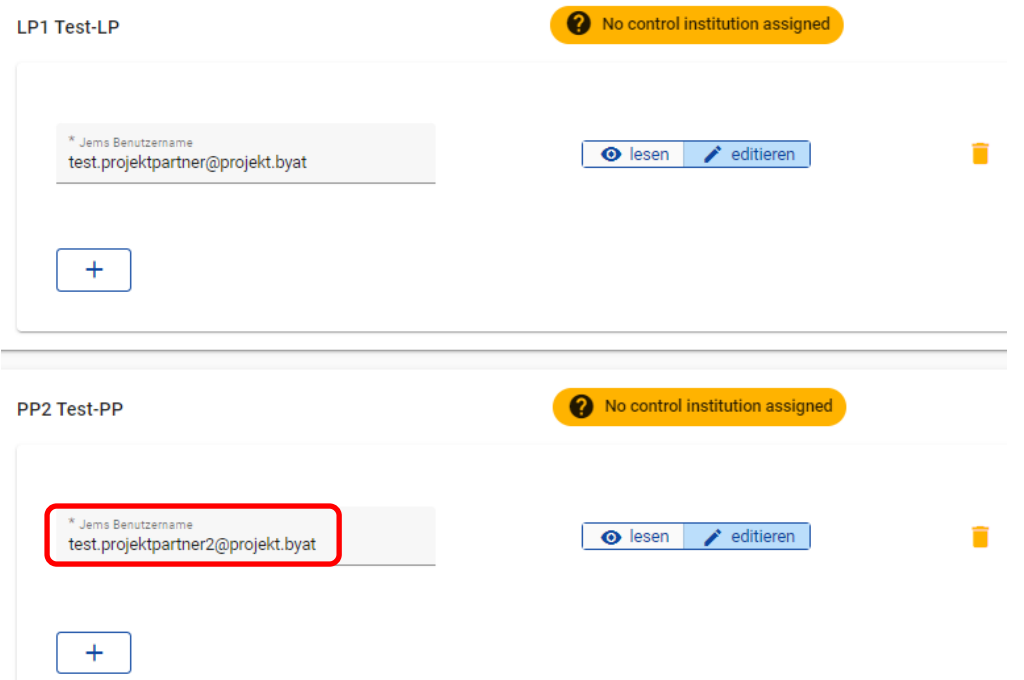

o *"editieren"* – der Benutzer kann Partnerberichte erstellen/befüllen und absenden.

• Hinzugefügte Benutzer erhalten **keine** automatische E-Mail-Benachrichtigung. Wurde ein Benutzer zu einem Projekt hinzugefügt, ist das jeweilige Projekt auf seiner Startseite unter "MEINE ANTRÄGE" aufrufbar.

#### <span id="page-7-0"></span>**2. ERSTELLUNG EINES PARTNERBERICHTS (ALLE PROJEKTPARTNER)**

- **HINWEIS:** Beachten Sie, dass Sie zur Erstellung Ihrer Partnerberichte zuerst durch Ihren Lead-Partner zum Projekt hinzugefügt werden müssen. Dies erfolgt im Bereich "PROJEKTBERECHTIGUNGEN" (s. Leitfaden S. 7). Bitte kontaktieren Sie Ihren Lead-Partner, falls Sie den nachfolgend beschriebenen Bereich "BERICHTSLEGUNG" nicht einsehen können.
- Erstellen Sie für jede vertraglich festgelegte Berichtsperiode einen Partnerbericht.
- Beschreiben Sie Ihren Beitrag zum "INHALTLICHEN FORTSCHRITT sowie zur "UMSETZUNG DES ARBEITSPLANS".
- · In den Bereichen "AUSGABENNACHWEIS", "ÖFFENTLICHE AUFTRAGSVERGABEN" und "FINANZIERUNG" erfolgt die finanzielle Darstellung auf Projektpartner-Ebene.

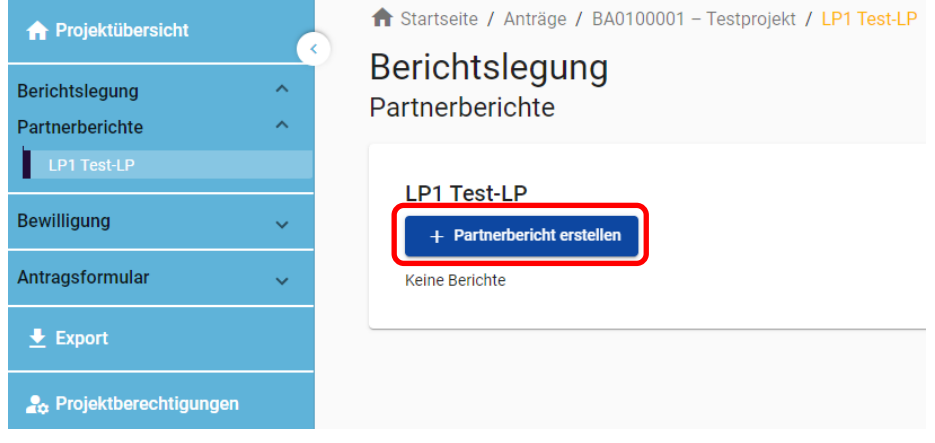

↑ Startseite / Anträge / BA0100001 - Testprojekt / LP1 Test-LP / Partnerbericht ID R.1

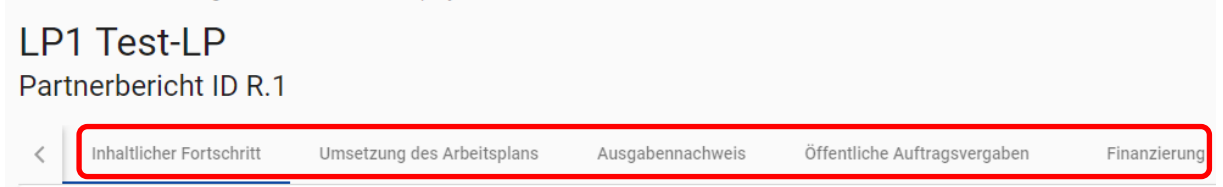

• **HINWEIS:** Die Dateneingabe kann jederzeit geändert, zwischengespeichert und zu einem späteren Zeitpunkt fortgesetzt werden. Pflichtfelder sind mit \* markiert. Anhänge können wieder entfernt und erneut hochgeladen werden. Nach dem Absenden des Berichts sind keine weiteren Änderungen mehr möglich!

#### <span id="page-8-0"></span>**2.1 INHALTLICHER FORTSCHRITT**

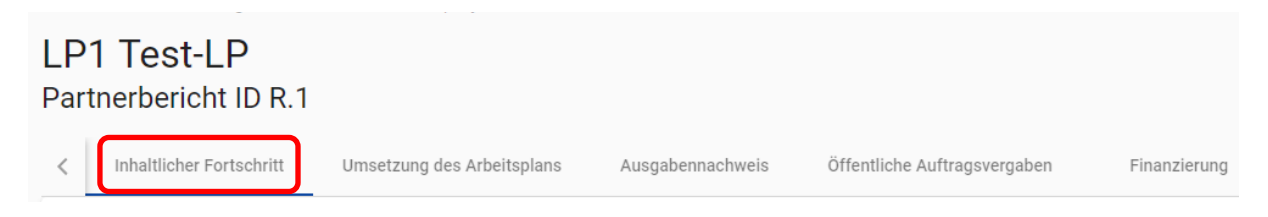

#### <span id="page-8-1"></span>**A.1 Übersicht Partnerbericht**

• HINWEIS: Partnerberichte sind während der Bearbeitung mit dem Status "ENTWURF" markiert. Sobald Sie Ihren Partnerbericht im Jems absenden, gilt dieser als "EINGEREICHT" und es kann mit der Prüfung durch die zuständigen Stellen ("IN ABRECHNUNGSPRÜFUNG") begonnen werden. Sie werden von Ihrer Kontrollstelle informiert, sobald die "PRÜFUNG ABGESCHLOSSEN" wurde.

#### A.1 Übersicht Partnerbericht

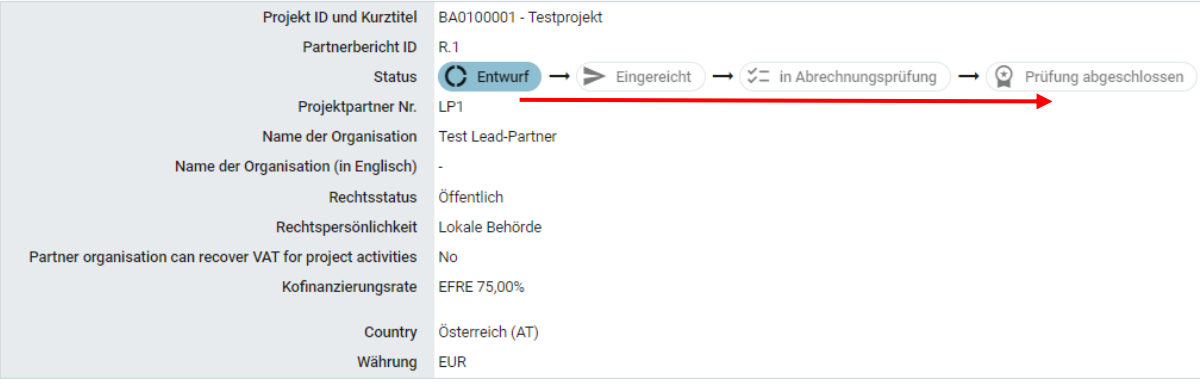

• Geben Sie das vertraglich festgelegte Start- und Enddatum der Berichtsperiode an und wählen Sie die Periode zusätzlich über die Dropdown-Auswahl aus.

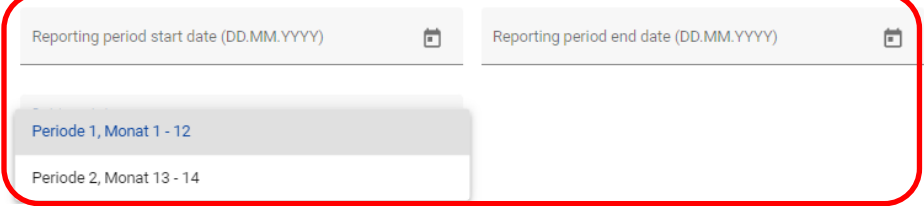

#### <span id="page-8-2"></span>**A.2 Tätigkeitsbericht / A.3 Finanzielle Angaben / A.4 Zielgruppen**

- Bitte befüllen sie die entsprechenden Felder mit den erforderlichen Angaben:
	- o A.2 Tätigkeitsbericht
	- o A.3 Finanzielle Angaben
	- o A.4. Zielgruppen

#### <span id="page-9-0"></span>**2.2 UMSETZUNG DES ARBEITSPLANS**

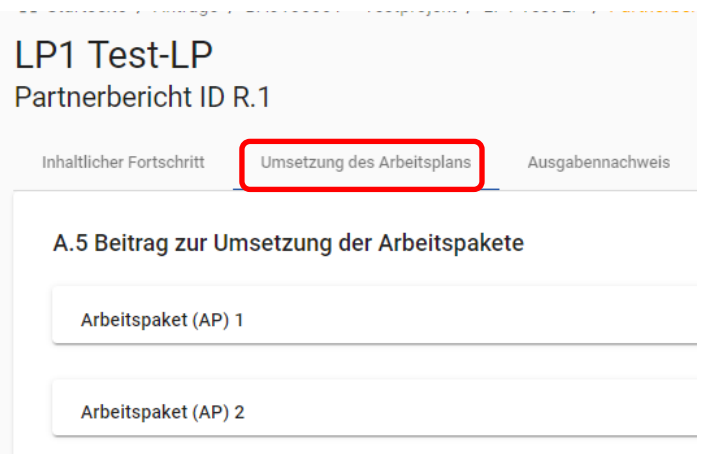

#### <span id="page-9-1"></span>**A.5 Beitrag zur Umsetzung der Arbeitspakete**

- Klicken Sie auf das jeweilige Arbeitspaket, um dieses zu öffnen.
- Beschreiben Sie die von Ihnen in dieser Berichtsperiode gesetzten Aktivitäten zur Umsetzung der Arbeitspakete.
- Sie können hier auch allfällige Nachweise hochladen.

Führen Sie Ihren Beitrag zur Umsetzung der einzelnen Aktivitäten an. Bestätigen Sie, falls Sie einen Beitrag zu den Outputindikatoren geleistet haben.

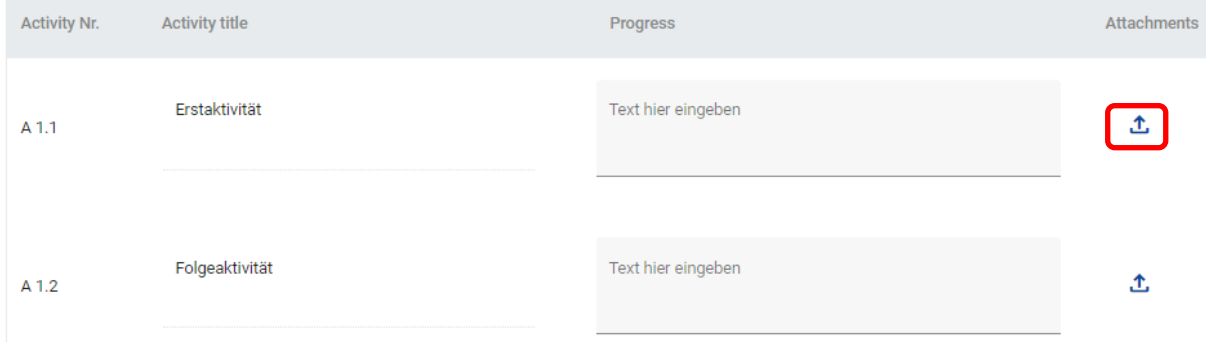

• Setzen Sie ein Häkchen, falls Sie in der Berichtsperiode einen Beitrag zum jeweiligen Outputindikator geleistet haben. Es können entsprechende Nachweise hochladen werden.

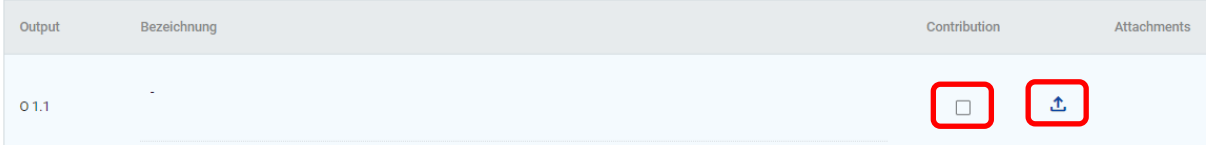

#### <span id="page-10-0"></span>**2.3 AUSGABENNACHWEIS**

- Im Ausgabennachweis werden die in dieser Berichtsperiode angefallenen Kosten erfasst und zur Abrechnungskontrolle eingereicht.
- **HINWEIS:** Es sind hier ausschließlich Personalkosten, Kosten für externe Expertise und Dienstleistungen, Ausrüstungskosten und Infrastrukturkosten zu erfassen. Etwaige Pauschalen werden auf Basis der eingereichten Kosten automatisch berechnet.

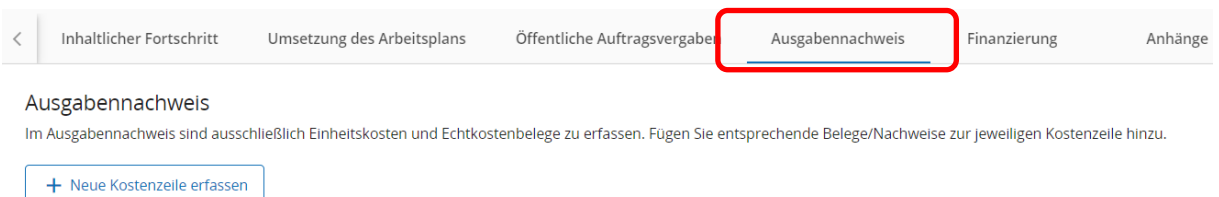

- Fügen Sie mit dem "+"-Symbol neue Kostenzeilen hinzu.
- Wählen Sie bei der Abrechnung von Personalkosten oder Kosten für Veranstaltungen mit externem Raumbedarf über das Dropdownfeld die jeweilige Kostengruppe aus.

#### Ausgabennachweis

Currencies and conversion rates are taken from InforEuro, the European Commission's official monthly accounting rates. The monthly rates are automatically i your expenditure shall be reported in EUR only.

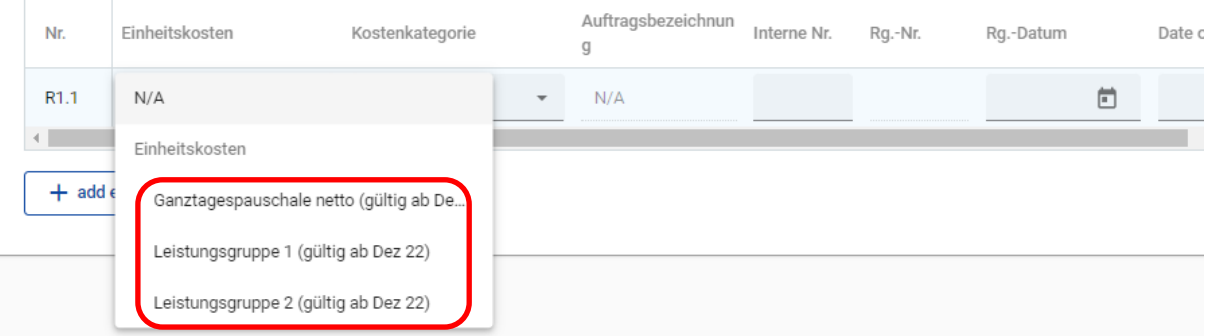

• Fügen Sie eine Kurzbeschreibung zu den eingereichten Kosten hinzu und geben Sie die Anzahl der abgerechneten Einheiten an.

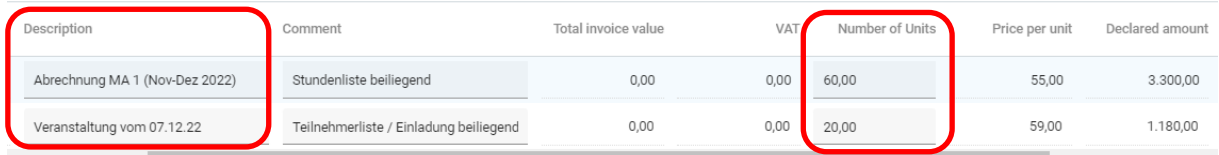

- · Bei der Abrechnung von Echtkosten ist die Kostengruppe "N/A" und die jeweilige Kostenkategorie (Externe Expertise und Dienstleistungen, Ausrüstungskosten oder Infrastrukturkosten) zu wählen.
- Befüllen Sie die alle Felder mit den erforderlichen Angaben (Rg.-Nr., Rg.-Datum, etc.).

#### Ausgabennachweis

Currencies and conversion rates are taken from InforEuro, the European Commission's official monthly accounting rates. The monthly rates are automatically i your expenditure shall be reported in EUR only.

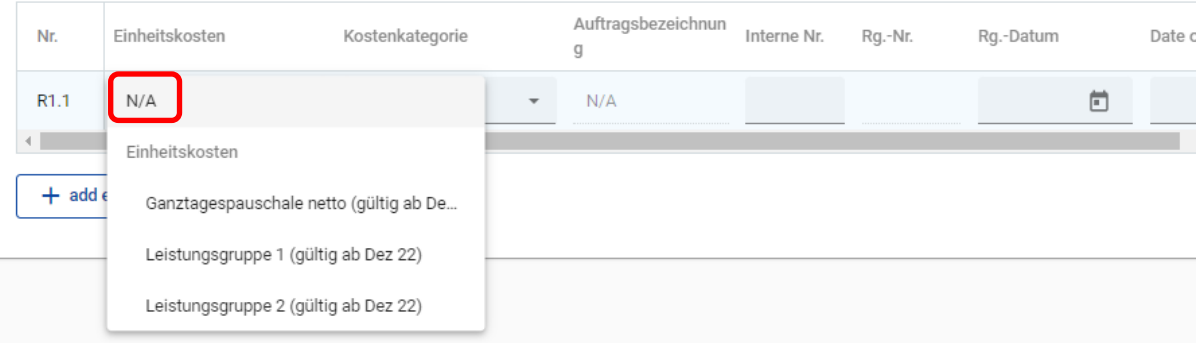

#### Ausgabennachweis

Currencies and conversion rates are taken from InforEuro, the European Commission's official monthly accounting rates. The monthly rates are automatically i your expenditure shall be reported in EUR only.

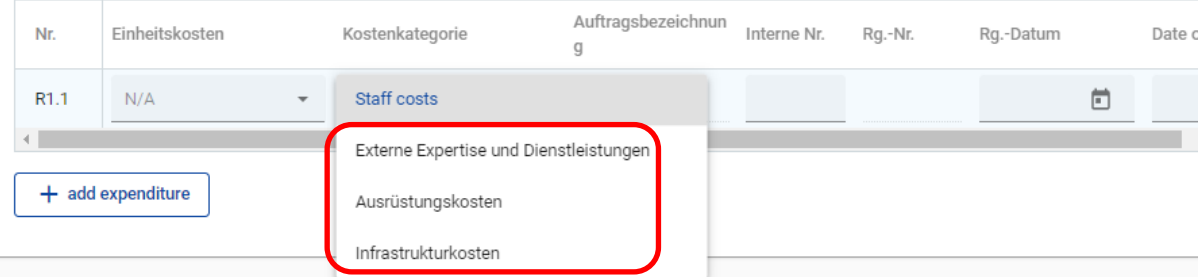

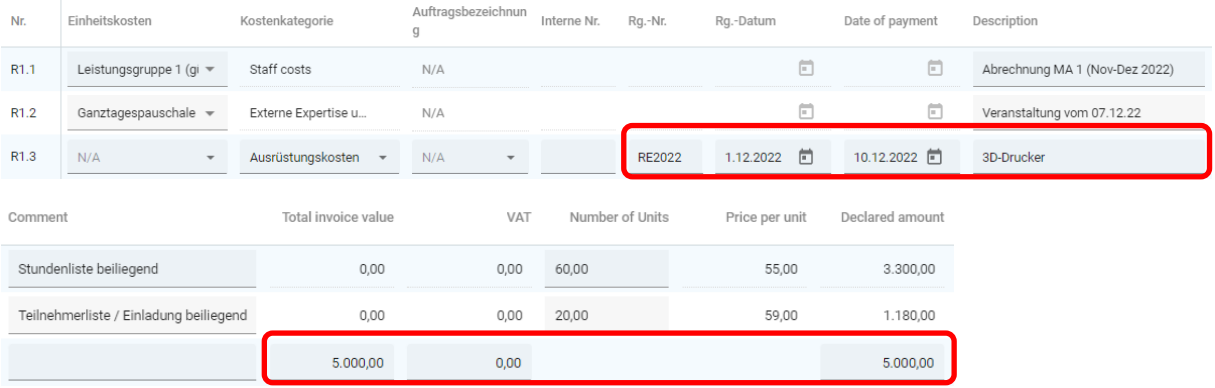

• Laden Sie bei jeder Kostenzeile die geforderten Nachweise bzw. Echtkostenbelege hoch.

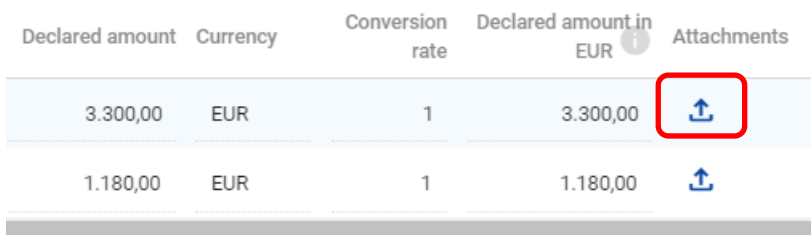

#### <span id="page-12-0"></span>**2.4 ÖFFENTLICHE AUFTRAGSVERGABEN**

Keine öffentlichen Auftragsvergaben

• **HINWEIS:** Projektteilnehmer, welche die Kriterien eines öffentlichen Auftraggebers nach den anzuwendenden nationalen Vergabebestimmungen in der jeweils geltenden Fassung erfüllen, haben bei der Vergabe von Aufträgen die Bestimmungen des Vergaberechts einzuhalten. Das anzuwendende Vergaberecht bestimmt sich nach dem Sitz des Projektteilnehmers, der den Auftrag vergibt.

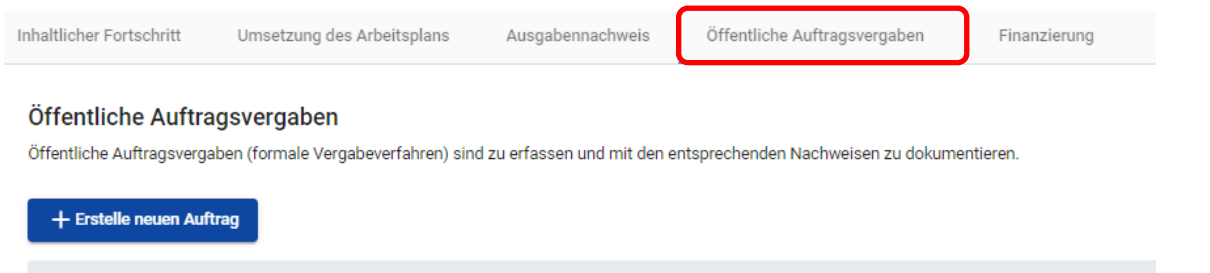

- Erfassen Sie mit dem "+"-Symbol alle formalen Vergabeverfahren.
- Der Vergabetitel (Bezeichnung des Auftrags) sowie die UID-Nr. des Auftragnehmers sind Pflichtfelder.
- **HINWEIS:** Die Erfassung des/der wirtschaftlichen Eigentümer(s) des Auftragnehmers sowie die Erfassung von Subauftragnehmern hat nur bei Vergaben im Oberschwellenbereich zu erfolgen. Bitte beachten Sie die geltenden Schwellenwerte.
- Laden Sie die Vergabedokumente hoch.

• Weisen Sie die zuvor im Ausgabennachweis erfassten Echtkostenbelege dem jeweiligen Auftrag zu.

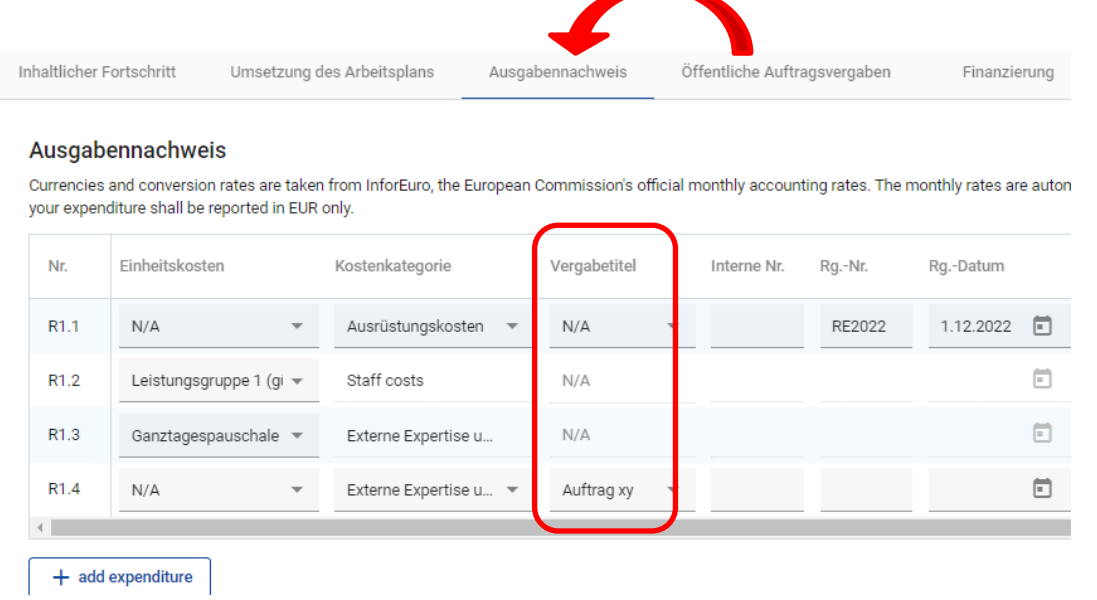

• **HINWEIS:** Bereits angelegte Vergaben, stehen auch in den nächsten Berichtsperioden zur Auswahl zur Verfügung. Es können somit sämtliche im Ausgabennachweis erfassten Teilund Schlussrechnungen dem jeweiligen Auftrag zugewiesen werden.

#### <span id="page-13-0"></span>**2.5 FINANZIERUNG**

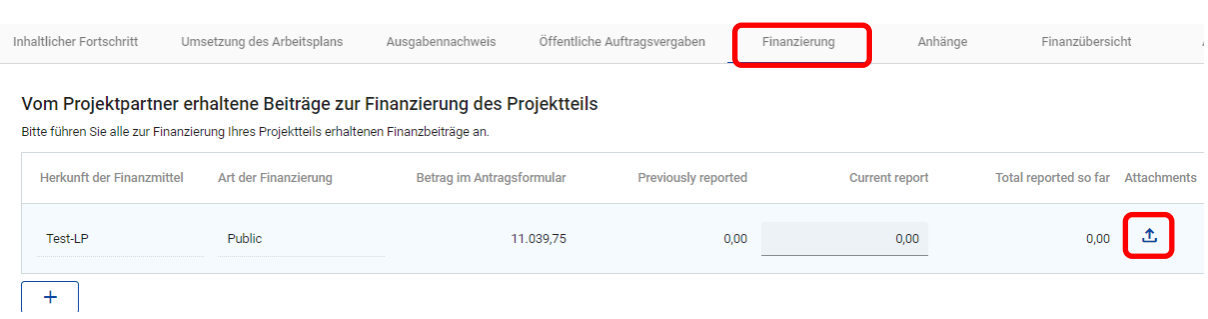

- Geben Sie im Bereich "FINANZIERUNG" sämtliche bereits erhaltene Finanzbeiträge an.
- Fügen Sie bei Bedarf mit dem "+"-Symbol weitere Zeilen hinzu.
- Fügen Sie entsprechende Nachweise zu bereits erhaltenen Finanzierungen bei.

#### <span id="page-14-0"></span>**2.6 ANHÄNGE**

- **HINWEIS:** Sämtliche zur Abrechnung erforderlichen Nachweise finden Sie in unseren Förderfähigkeitsregeln.
- Weitere Dokumente bzw. Vorlagen stehen Ihnen auf der Programmwebsite zum Download (Link: [https://www.interreg-bayaut.net/downloads/leitfaeden-und-projektdokumente/\)](https://www.interreg-bayaut.net/downloads/leitfaeden-und-projektdokumente/) zur Verfügung.

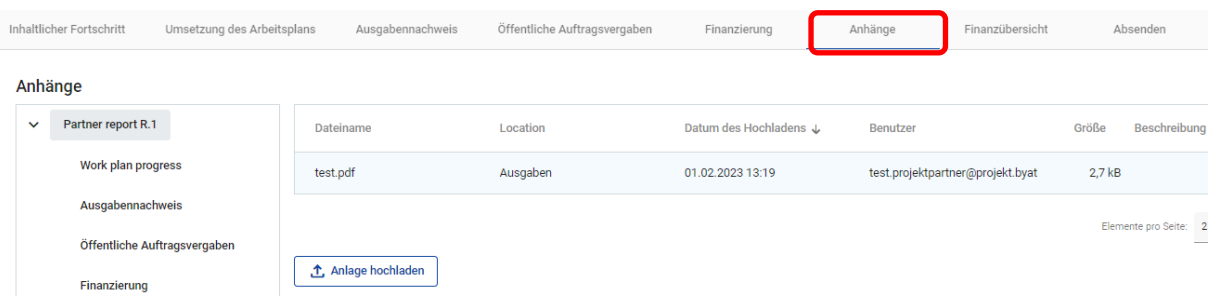

- Unter "ANHÄNGE" finden Sie eine Zusammenschau aller bereits in den jeweiligen Bereichen hochgeladener Anhänge
- bzw. können hier noch weitere Dokumente (z.B. Nachweise zur Einhaltung der Publizitätsvorschriften, etc.) dem Partnerbericht hinzugefügt werden.

#### <span id="page-14-1"></span>**2.7 FINANZÜBERSICHT**

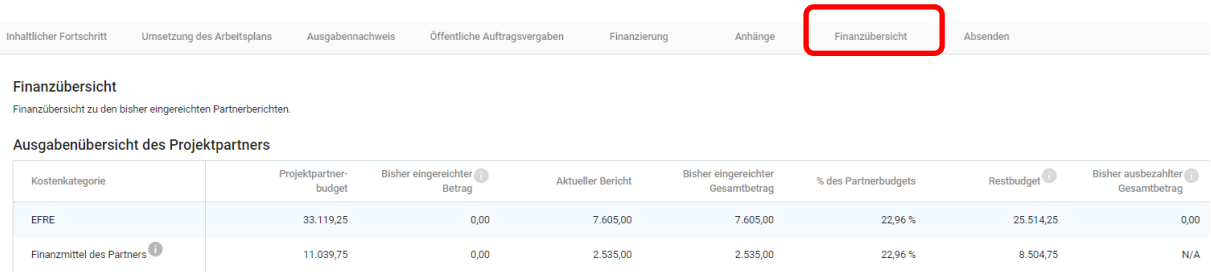

- Die Übersicht liefert eine Darstellung aller bisher im Projekt eingereichten bzw. anerkannten Kosten.
- Es sind hier keine weiteren Angaben erforderlich.

#### <span id="page-15-0"></span>**2.8 ABSENDEN**

• **HINWEIS:** Prüfen Sie vor dem Absenden nochmals alle Angaben auf Vollständigkeit und Richtigkeit. Der Bericht wird inkl. Anhänge zur Abrechnungsprüfung an die Kontrollstelle übermitteln. Die digitale Übermittlung des Partnerberichts ist ausreichend. Sie müssen den eingereichten Bericht NICHT ausdrucken.

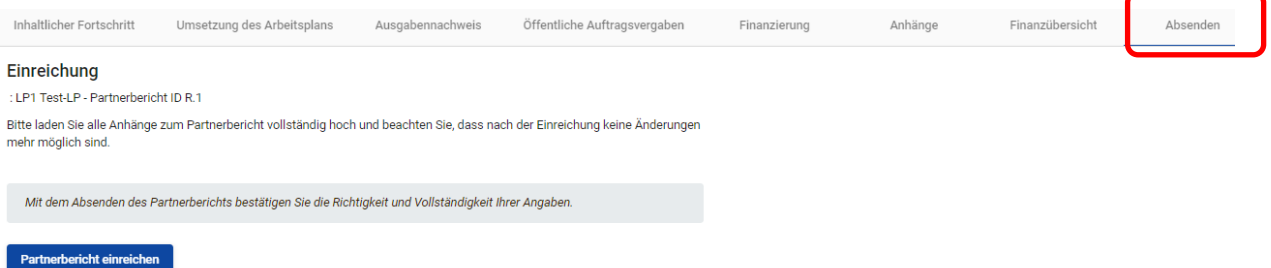

• Bestätigen Sie erneut, dass Sie den Partnerbericht absenden möchten.

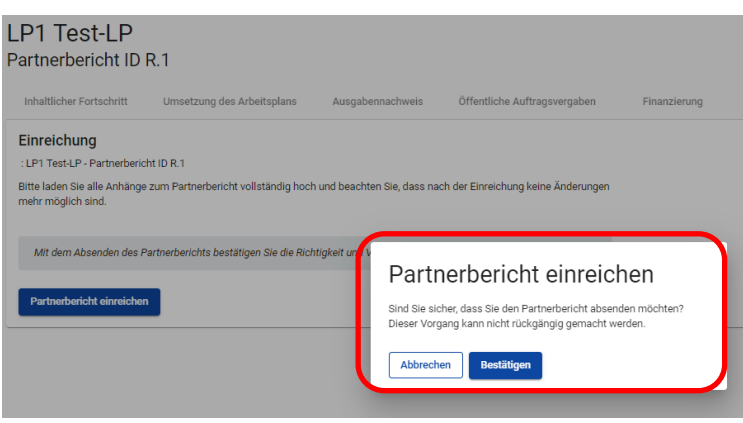

• Ihr Partnerbericht weist nach dem Absenden den Status "EINGEREICHT" auf und liegt Ihrer zuständigen Regionale Koordinierungsstelle bzw. Ihrer Kontrollstelle zur Prüfung vor.